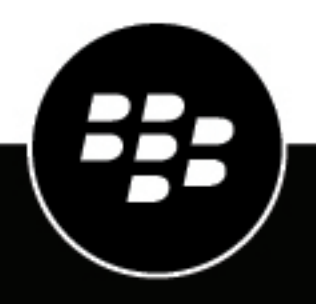

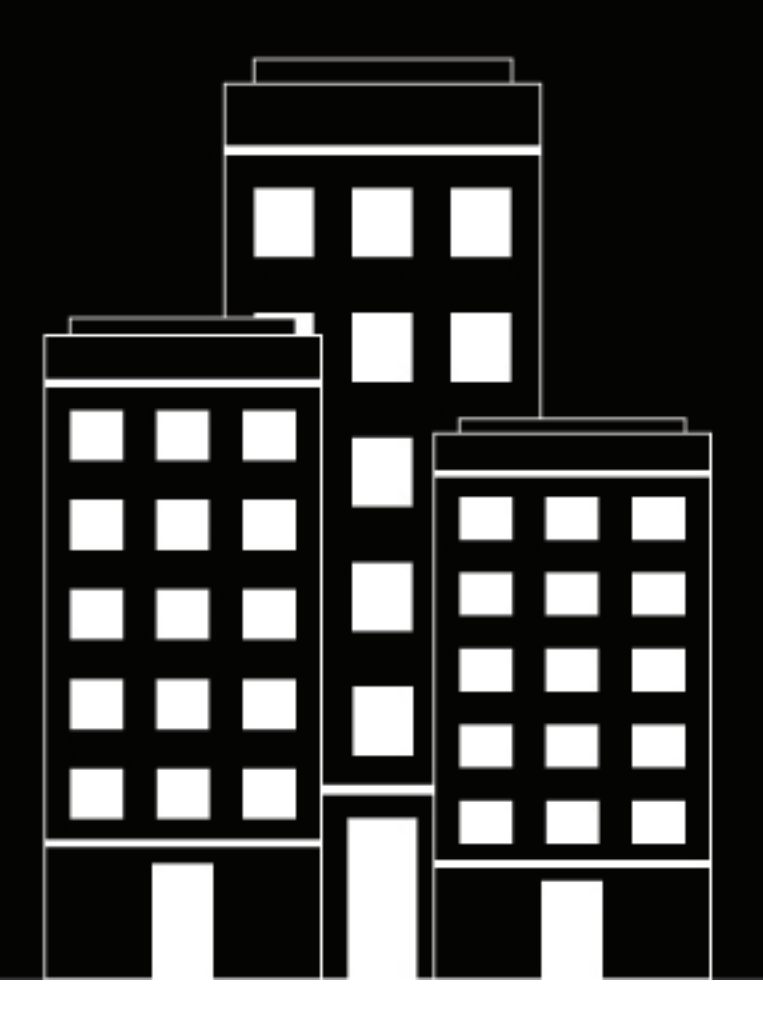

# **BlackBerry AtHoc Carte en direct**

7.18

2024-04-19Z

## **Contents**

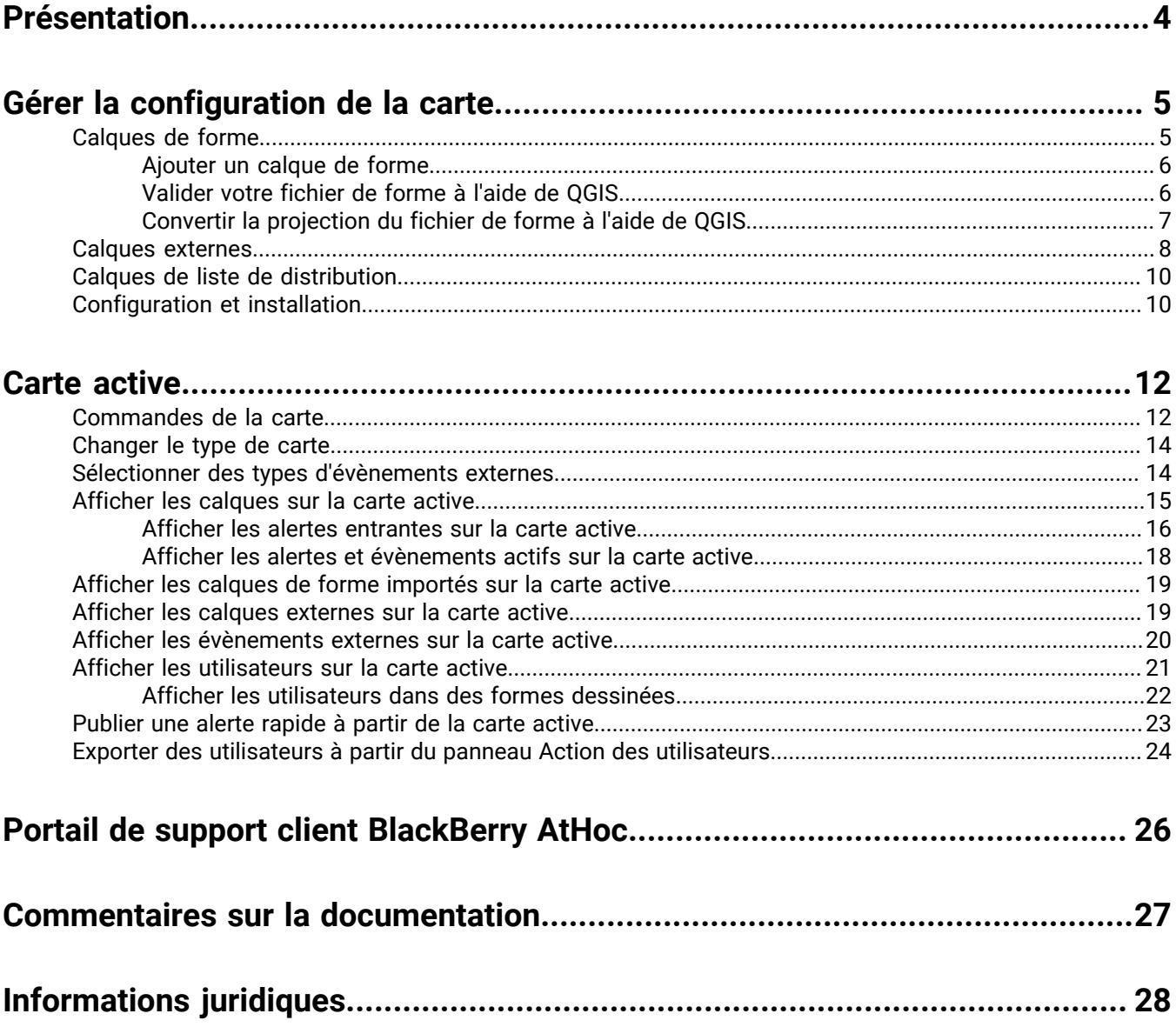

## <span id="page-3-0"></span>**Présentation**

BlackBerry® AtHoc® propose deux types de cartes: la carte de l'éditeur et la [Carte active](#page-11-0). La carte de l'éditeur est la carte qui s'affiche lors de la création d'alertes ou d'évènements. Utilisez la carte de l'éditeur pour cibler les utilisateurs dans un emplacement défini et pour définir et communiquer la zone affectée pour une alerte ou un évènement. Utilisez la carte active pour afficher les alertes et évènements actifs, les alertes entrantes, les utilisateurs et les flux externes. Vous pouvez sélectionner une forme importée ou dessiner une forme sur la carte en direct et envoyer une alerte rapide aux utilisateurs de la forme.live map. The publisher map is the map that appears when creating alerts or events. Use the publisher map to target users in a defined location and to define and communicate the affected area for an alert or event. Use the live map to view live alerts and events, incoming alerts, users, and external feeds. You can select an imported shape or draw a shape on the live map and send a quick alert to users in the shape.

Pour plus d'informations sur la carte de l'éditeur, reportez-vous à la section « [Gérer la carte de l'éditeur](https://docs.blackberry.com/fr/id-comm-collab/blackberry-athoc/blackberry-athoc/7_18/create-publish-alerts/publisher-map-overview) » du guide *[Créer et publier des alertes de BlackBerry AtHoc](https://docs.blackberry.com/fr/id-comm-collab/blackberry-athoc/blackberry-athoc/7_18/create-publish-alerts/publisher-map-overview)*.

## <span id="page-4-0"></span>**Gérer la configuration de la carte**

En tant qu'administrateur, vous pouvez utiliser l'écran de configuration de la carte pour définir et configurer les réglages par défaut de la carte, les calques de forme, les calques externes et les calques de liste de distribution.

**1.** Cliquez sur

**2.** Dans la section **Paramètres de base**, cliquez sur **Configuration de la carte**.

**Tip:** Sur la carte active, vous pouvez également cliquer sur **E** pour accéder aux paramètres de la carte.

### <span id="page-4-1"></span>**Calques de forme**

**Important:** Vous devez être familiarisé avec les outils du système d'information géographique et savoir comment créer des formes de carte avant de tenter d'ajouter un calque de forme. Contactez l'assistance clientèle de BlackBerry AtHoc pour obtenir de l'aide sur l'utilisation de GIS pour ajouter un calque de forme.

La section Calques de forme de l'écran Configuration de la carte affiche des détails sur chacun des calques de forme configurés pour les cartes. Les calques de forme vous permettent :

- D'afficher les limites des formes et des polygones sur la carte.
- D'afficher les utilisateurs et les organisations connectés qui se trouvent dans des limites de forme définies par leurs attributs d'emplacement.
- De cibler les utilisateurs et les organisations connectés qui se trouvent dans des limites de forme dans les alertes et les évènements en fonction de leur dernier emplacement connu, de leur dernier attribut d'emplacement ou de la zone géographique d'intérêt sélectionnée.
- De créer un attribut d'utilisateur.

Les emplacements dans le fichier de forme sont appelés Calques de forme importées sur la carte en direct et Emplacements prédéfinis sur la carte de l'éditeur.

Seuls les fichiers de forme contenant des polygones et des polygones multiples peuvent être importés. Si votre fichier de forme contient l'un des éléments suivants, le fichier ne peut pas être importé :

- Données de point
- Polylignes (chaines de lignes)
- Polygones et polylignes (chaines de lignes)
- Polygones auto-sécants

Si vous devez afficher des points sur une carte, vous devez utiliser un outil tiers externe pour créer un tampon de polygone autour de chaque point, puis importer les polygones tampons.

Le fichier de forme importé ne doit pas dépasser 100 Mo et doit être enregistré en tant que fichier .zip contenant l'un des types de fichiers suivants : .prj, .dbf et .shp. BlackBerry AtHoc prend en charge le système de coordonnées géographiques GCS\_WGS\_1984, avec les données suivantes :

- ID connu : 4326
- Nom: GCS\_WGS\_1984
- Données GCS

```
GEOGCS["GCS_WGS_1984",DATUM["D_WGS_1984",SPHEROID["WGS_1984",6378137.0,298.257223563]],
PRIMEM["Greenwich",0.0],UNIT["Degree",0.0174532925199433]]
```
**Conseil** : Avant d'ajouter un calque de forme, [Valider votre fichier de forme à l'aide de QGIS.](#page-5-1)

#### <span id="page-5-0"></span>**Ajouter un calque de forme**

- **1.** Sur l'écran **Paramètres de la carte**, dans la section **Calques de forme**, cliquez sur **Ajouter un calque de forme**.
- **2.** Dans la fenêtre **Ajouter un calque de forme**, cliquez sur **Sélectionner**.
- **3.** Parcourez le système pour sélectionner le fichier de forme.

Si votre fichier de forme ne peut pas être chargé, [Valider votre fichier de forme à l'aide de QGIS](#page-5-1).

- **4.** Sélectionnez un nom de calque de forme dans le menu déroulant **Nom d'affichage de la forme**. Les valeurs de ce menu sont des attributs du fichier de forme qui peuvent être utilisés comme nom d'affichage de forme lorsque le calque de forme est affiché sur la carte.
- **5.** Dans le champ **Nom**, saisissez un nom pour le calque de forme.
- **6.** Vous pouvez éventuellement cocher la case pour rendre la nouvelle forme sélectionnable.

Lors de la création d'une alerte ou d'un modèle d'alerte, un calque de forme marqué comme sélectionnable apparait dans la liste Sélectionner des emplacements prédéfinis et dans le panneau Afficher les calques sur la carte de l'éditeur. Si le calque n'est pas sélectionnable, il apparait dans la fenêtre contextuelle Afficher les calques, mais n'apparait pas dans la fenêtre Sélectionner les emplacements prédéfinis. Les formes qui ne sont pas sélectionnables ne peuvent pas être sélectionnées sur la carte ou utilisées pour le ciblage.

- **7.** Sélectionnez une couleur dans la liste. La couleur par défaut est rouge.
- **8.** Vous pouvez également sélectionner cette option pour activer l'option **Créer un attribut d'utilisateur**. Lorsque cette option est sélectionnée, le champ **Nom** apparait. Ce champ est prérempli avec le nom du calque de forme, mais il peut être modifié. Par défaut, le nouvel attribut est une liste déroulante à sélection multiple. Les valeurs de l'attribut correspondent aux noms des formes dans le fichier de formes. Le nom de l'attribut doit être unique dans l'organisation.

Une fois qu'un attribut utilisateur est créé à partir d'une couche de forme, il ne peut pas être supprimé et aucun autre attribut utilisateur ne peut être associé au calque de forme.

Accédez à **Paramètres** > **Attributs d'utilisateur** > **Mise en page** pour mettre à jour le nouvel attribut afin qu'il soit visible dans les profils utilisateur. Lorsque l'attribut est visible, les utilisateurs peuvent s'y abonner en tant qu'emplacement d'intérêt à partir de Self-Service ou dans leur profil d'utilisateur dans le système de gestion de BlackBerry AtHoc. Les utilisateurs qui s'abonnent à un emplacement peuvent être ciblés par des alertes ayant un impact sur cet emplacement sur les cartes en direct et de l'éditeur.

- **9.** Cliquez sur **Ajouter**. Vous revenez à l'écran Configuration de la carte.
- 10. Vous pouvez éventuellement modifier un calque de forme existant en cliquant sur **A**. La boîte de dialogue Mettre à jour un calque de forme s'ouvre. Vous pouvez mettre à jour le nom du calque de forme, la couleur d'affichage et un état de sélection. Cliquez sur **Enregistrer** pour enregistrer vos modifications et revenir à l'écran Paramètres de la carte.
- **11.**Vous pouvez également cliquer et faire glisser ♦ pour définir l'ordre dans lequel les calques de forme sont répertoriés sur les cartes en direct et sur les cartes de l'éditeur.
- **12.**Cliquez sur **Enregistrer**.

#### <span id="page-5-1"></span>**Valider votre fichier de forme à l'aide de QGIS**

Pour vous assurer que votre fichier de forme est correctement formaté pour répondre à toutes les exigences, vous pouvez le valider à l'aide d'un logiciel de bureau tel qu'ArcGIS ou d'un logiciel open source tel que QGIS.

- **1.** Ouvrez QGIS.
- **2.** Cliquez sur **Calques** > **Ajouter un calque** > **Ajouter un calque vectoriel**.
- **3.** Cliquez sur **Source** et sélectionnez le fichier de forme ou le fichier de forme compressé. Le fichier de forme .zip doit contenir les fichiers .shp, .dbf et .prj. Le fichier de forme .zip peut également contenir un fichier .shx utilisé pour augmenter les performances du fichier de forme, mais ce n'est pas obligatoire. Si le fichier de forme .zip n'inclut pas les fichiers requis, l'importation s'arrête et une erreur s'affiche.
- **4.** Sélectionnez **fichier** comme type de source.
- **5.** Sélectionnez **UTF-8** comme codage.
- **6.** Cliquez sur **Ajouter**.
- **7.** Cliquez sur **Calques**.
- **8.** Cliquez à l'aide du bouton droit de la souris sur le nouveau calque.
- **9.** Dans le menu qui s'affiche, cliquez sur **Propriétés**.

#### **10.**Cliquez sur **Informations**.

**11.**Dans la section **Informations du fournisseur**, vérifiez les valeurs suivantes :

- Stockage : Fichier de forme ESRI
- CRS : EPSG:4326 WGS 84 géographique
- Extension : doit être comprise entre -180,00, -90,00, 180,00 et 90,00
- Unité : degrés

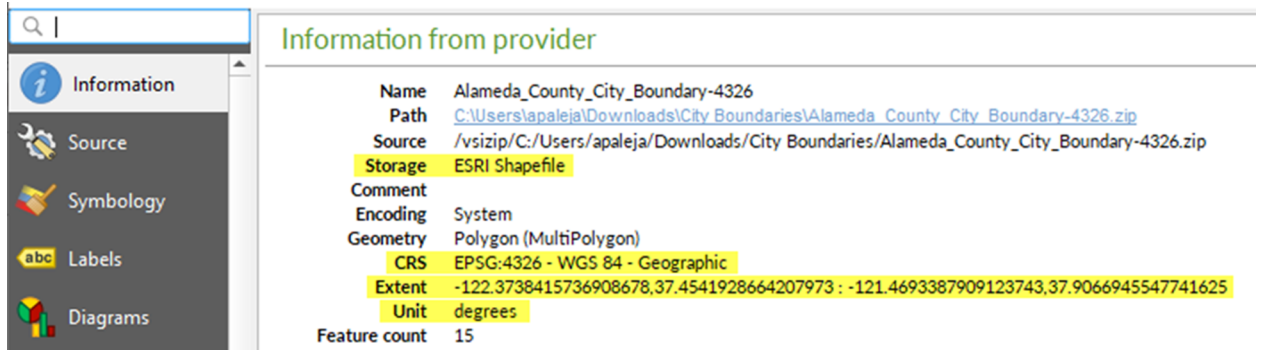

**À la fin :** Si votre fichier de forme n'affiche pas les bonnes valeurs dans la section Informations du fournisseur, [Convertir la projection du fichier de forme à l'aide de QGIS](#page-6-0).

#### <span id="page-6-0"></span>**Convertir la projection du fichier de forme à l'aide de QGIS**

Si votre fichier de forme n'est pas valide, vous pouvez convertir une projection de celui-ci à l'aide de QGIS.

- **1.** Ouvrez QGIS.
- **2.** Cliquez sur **Calques** > **Ajouter un calque** > **Ajouter un calque vectoriel**.
- **3.** Cliquez sur **Source** et sélectionnez le fichier de forme ou le fichier de forme compressé. Le fichier de forme .zip doit contenir les fichiers .shp, .dbf et .prj. Le fichier de forme .zip peut également contenir un fichier .shx utilisé pour augmenter les performances du fichier de forme. Le fichier .shx n'est pas requis. Si le fichier de forme .zip n'inclut pas les fichiers requis, l'importation s'arrête et une erreur s'affiche.
- **4.** Sélectionnez **fichier** comme type de source.
- **5.** Sélectionnez **UTF-8** comme codage.
- **6.** Cliquez sur **Ajouter**.
- **7.** Cliquez sur **Calques**.
- **8.** Cliquez à l'aide du bouton droit de la souris sur le nouveau calque.
- **9.** Cliquez sur **Exporter** > **Enregistrer les fonctionnalités sous...**.
- **10.**Dans la fenêtre **Enregistrer le calque vectoriel sous...**, cliquez sur **Parcourir**.
- **11.**Accédez au dossier approprié et spécifiez le nom du nouveau calque.
- **12.**Dans la section **Système de référence des coordonnées**, cliquez sur .
- **13.**Dans le champ **Filtre** de la fenêtre **Sélecteur CRS**, saisissez **3426**.
- **14.**Dans la liste des résultats de la recherche, sélectionnez **WGS 84**. L'ID d'autorité est **EPSG:4326**.
- **15.**Cliquez sur **OK**.

**16.**Comparez les anciennes et les nouvelles projections du calque et vérifiez qu'elles se trouvent dans deux CRS différents, mais qu'elles se chevauchent toujours.

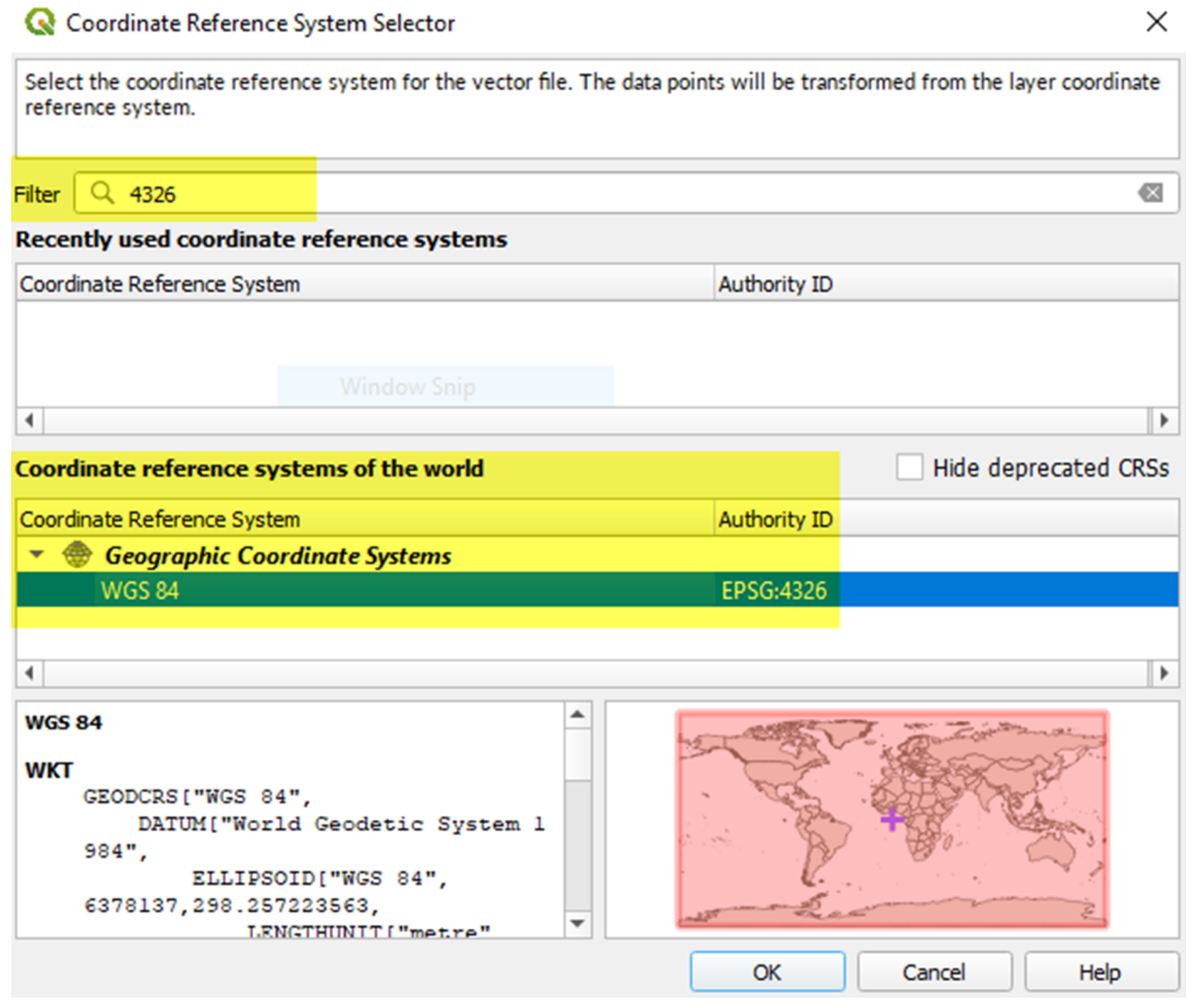

#### <span id="page-7-0"></span>**Calques externes**

La section Calques externes de l'écran Paramètres de la carte affiche des détails sur les calques externes qui apparaissent sur la carte active.

Les types de calques externes suivants peuvent être ajoutés : Fonctionnalité, Image et KML.

Les calques externes sont automatiquement mis à jour sur la carte active lorsque les données de la source sont mises à jour.

**Note:** Les données des calques externes sont obtenues à partir de la source des calques. BlackBerry AtHoc ne modifie pas et ne vérifie pas l'exactitude de ces données. En l'absence de données source pour un calque externe sélectionné, aucune donnée n'apparait sur la carte active. Accédez à la source de données pour vérifier que le flux contient des données.

Vous pouvez ajouter jusqu'à 30 calques externes.

**1.** Sur l'écran **Paramètres de la carte**, dans la section **Calques externes**, cliquez sur **Ajouter un calque externe**.

- **2.** Dans le champ **URL** de la boite de dialogue **Ajouter un calque externe**, saisissez une URL pour le calque externe. Le champ en lecture seule Type de calque est automatiquement renseigné.
- **3.** Dans le champ **Nom**, saisissez un nom pour le calque externe. Le nom doit être unique.
- **4.** Cliquez sur **Ajouter**. Vous revenez à l'écran Configuration de la carte.
- 5. Vous pouvez également cliquer et faire glisser  $\dagger$  pour modifier l'ordre les calques externes. Cet ordre détermine l'ordre d'affichage des calques externes sur le panneau Calques externes de la carte active.
- **6.** Vous pouvez également cliquer sur  $\triangleright$  pour supprimer un calque externe.
- **7.** Cliquez sur **Enregistrer**.

Les calques externes suivants sont prêts à l'emploi :

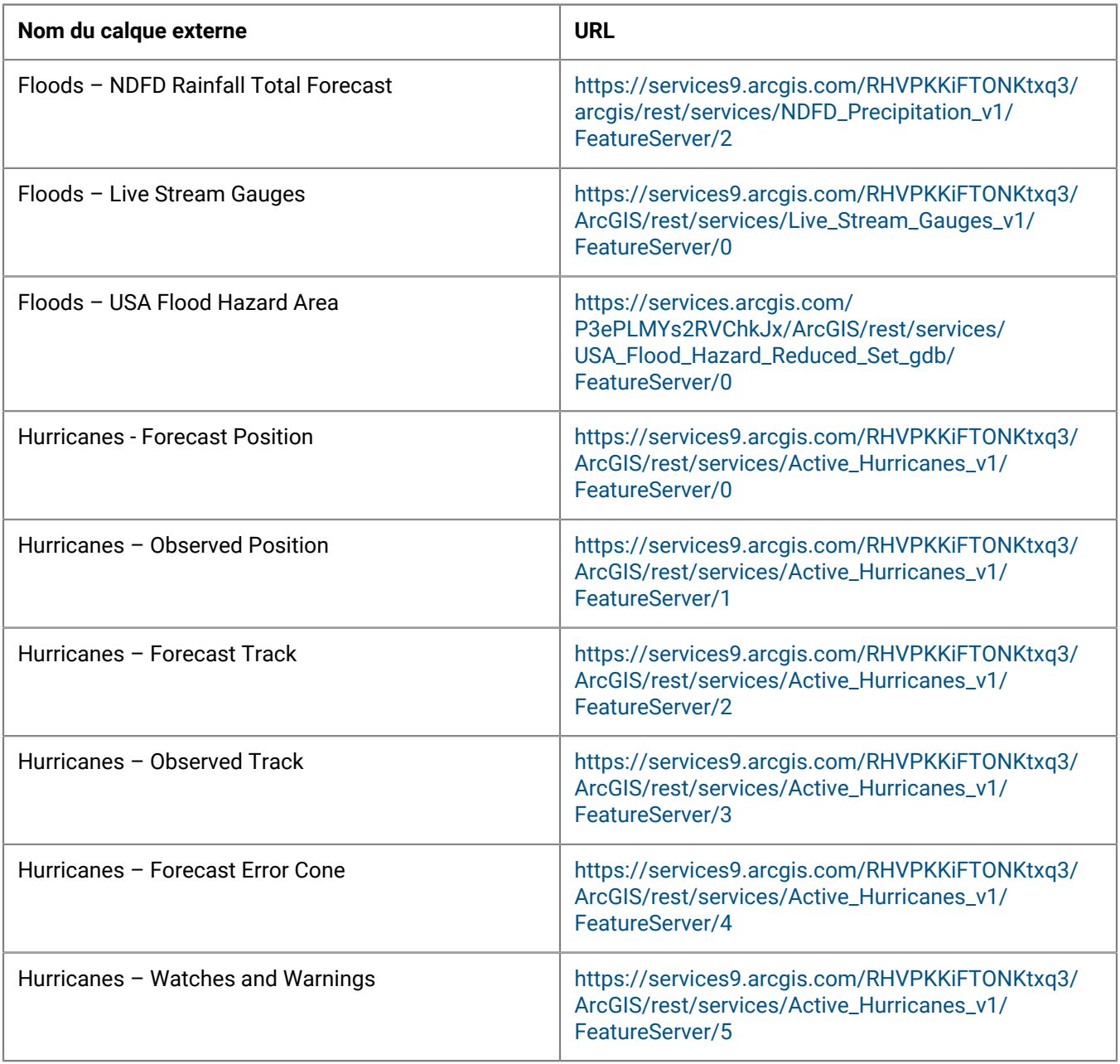

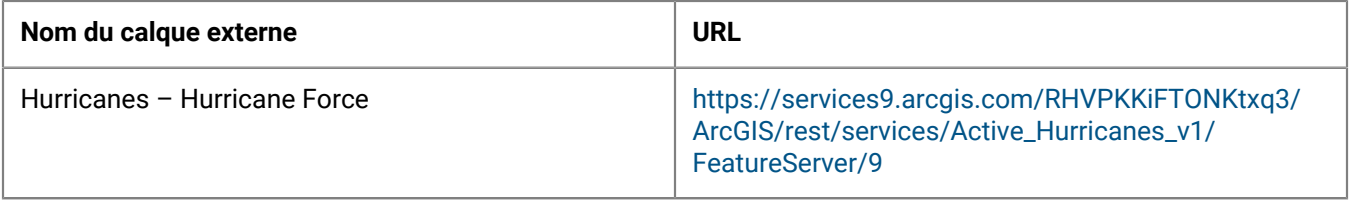

### <span id="page-9-0"></span>**Calques de liste de distribution**

La section Calques de la liste de distribution de l'écran Paramètres de la carte affiche des détails sur chacune des calques de la liste de distribution configurés pour les cartes.

**Note:** Vous pouvez créer jusqu'à dix listes de distribution. Chaque liste de distribution peut inclure un maximum de 500 utilisateurs.

- **1.** Sur l'écran **Paramètres de la carte**, dans la section **Calques de liste de distribution**, cliquez sur **Ajouter une liste de distribution**.
- **2.** Dans l'onglet **Toutes les listes de distribution** de l'écran **Listes de distribution**, cochez les cases pour afficher les listes de distribution statiques ou dynamiques. Vous pouvez également utiliser le champ de recherche pour affiner les listes de distribution affichées.
- **3.** Cochez les cases en regard des listes de distribution que vous souhaitez ajouter. Vous pouvez ajouter jusqu'à dix listes de distribution.
- 4. Vous pouvez également cliquer sur l'onglet Listes de distribution sélectionnées et cliquer sur  $\blacktriangleright$  pour supprimer une liste de distribution des calques de liste de distribution.
- **5.** Cliquez sur **Apply** (Appliquer). Vous revenez à l'écran Configuration de la carte.
- **6.** Sélectionnez une couleur dans la palette pour chaque nouvelle liste de distribution. La couleur par défaut est le bleu.
- **7.** Vous pouvez également cliquer et faire glisser ♦ pour modifier l'ordre des listes de distribution.
- 8. Vous pouvez également cliquer sur  $\geq$  pour supprimer une liste de distribution de la couche de la liste de distribution.
- **9.** Cliquez sur **Enregistrer**.

### <span id="page-9-1"></span>**Configuration et installation**

Vous pouvez configurer la vue de la carte par défaut et sélectionner vos zones d'intérêt pour les évènements externes dans la section Configuration et installation.

La vue de la carte par défaut est la vue qui se présente à l'utilisateur lorsqu'il ouvre la carte de l'éditeur en direct.

Sélectionnez des emplacements sur la carte pour spécifier les zones d'intérêt pour recevoir des notifications lorsque des évènements externes se produisent.

Dessinez des formes ou sélectionnez des emplacements sur la carte pour définir votre domaine organisationnel (zones d'intérêt) à surveiller pour détecter les évènements externes. Lorsqu'un évènement externe affecte une zone d'organisation définie, une notification de l'évènement est envoyée à la boite de réception dans le système de gestion de BlackBerry AtHoc.

- **1.** Sur l'écran **Paramètres de carte**, dans la section **Configuration et installation**, cliquez sur **d** dans la section **Vue de la carte par défaut et zones d'organisation**. Un écran de carte modifiable s'ouvre.
- **2.** Vous pouvez également effectuer l'une des opérations suivantes :
	- Cliquer sur **come senuit de la tena** pour sélectionner le type de carte que vous souhaitez afficher par défaut.
- Cliquer sur  $\ddot{\bullet}$  pour afficher les utilisateurs des listes de distribution sur la carte. Vous pouvez choisir d'afficher jusqu'à dix listes de distribution.
- Cliquez sur  $\bullet$  pour choisir les calques à afficher sur la carte. Vous pouvez choisir d'afficher :
	- Évènement de comptabilisation en direct
	- Évènements de responsabilité des sous-organisations
	- Alertes actives envoyées
	- Alertes actives entrantes
	- Calques de forme
	- Organisations
- Dans le champ **Trouver un endroit**, saisissez une adresse et appuyez sur la touche **Entrée** de votre clavier pour effectuer un zoom sur cette position sur la carte.

**Note:** L'emplacement de la carte sur laquelle vous effectuez un zoom est configuré comme vue de carte et zone d'organisation par défaut. La vue carte par défaut s'affiche sur les cartes en direct et de l'éditeur, ainsi que dans la section Alertes reçues récemment de la page d'accueil du système de gestion BlackBerry AtHoc.

- **3.** Si vous le souhaitez, pour sélectionner votre domaine organisationnel pour les évènements externes, procédez comme suit :
	- Cliquez sur **Créer des emplacements personnalisés**, puis sélectionnez une forme dans le panneau des formes. Cliquez sur la carte et faites-la glisser pour dessiner la forme.
	- Cliquez sur **Sélectionner des emplacements prédéfinis**, puis sélectionnez un emplacement dans le menu déroulant.

**Note:** Vous pouvez créer plusieurs emplacements personnalisés et sélectionner plusieurs emplacements prédéfinis. Vous pouvez sélectionner une combinaison d'emplacements personnalisés et prédéfinis.

- **4.** Cliquez sur  $\Omega$  pour actualiser la carte et revoir vos modifications.
- **5.** Cliquez sur **Apply** (Appliquer).
- **6.** Si vous le souhaitez, dans la section **Unité de mesure** de l'écran **Paramètres de la carte**, sélectionnez **Unités impériales (miles)** ou **Unités métriques (kilomètres)**. L'option Unités impériales (miles) est sélectionnée par défaut. L'unité de mesure sélectionnée s'affiche sur les cartes en direct et les cartes de l'éditeur. Ce paramètre s'applique uniquement à l'organisation actuelle.
- **7.** Cliquez sur **Enregistrer**.

## <span id="page-11-0"></span>**Carte active**

La carte active affiche les alertes et évènements actifs, les alertes entrantes, les flux externes et les utilisateurs. Vous pouvez sélectionner un calque de forme importé ou dessiner une forme sur la carte active et envoyer une alerte rapide aux utilisateurs trouvés dans la forme.

**Remarque :** La carte active n'est pas prise en charge par le navigateur Internet Explorer.

Pour afficher la carte active, effectuez l'une des opérations suivantes :

• Cliquez sur **Afficher la carte active** sur la page d'accueil BlackBerry AtHoc :

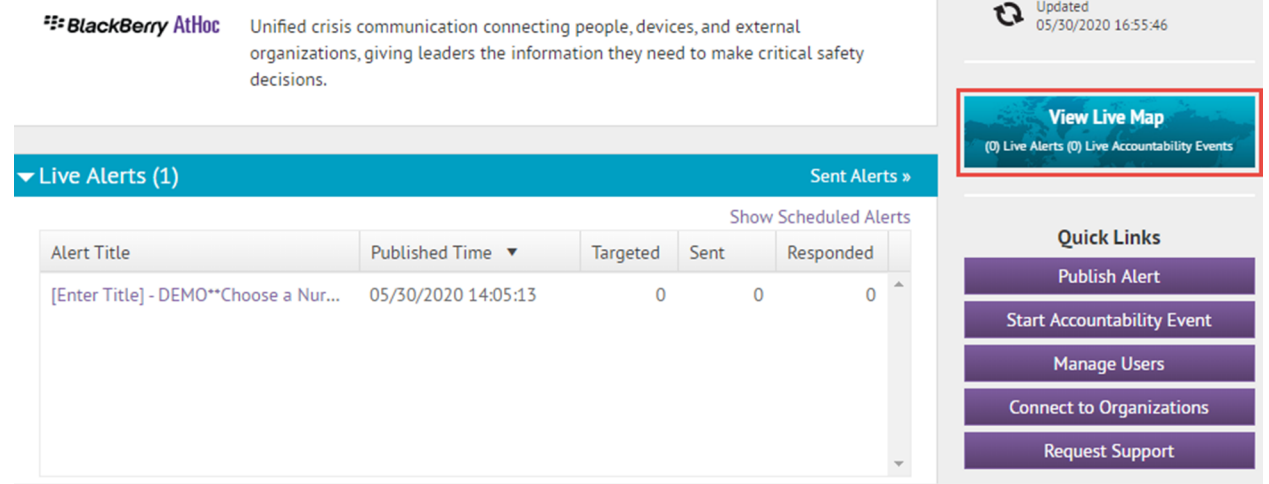

• Cliquez sur dans la section **Alertes reçues récemment** sur la page d'accueil BlackBerry AtHoc :

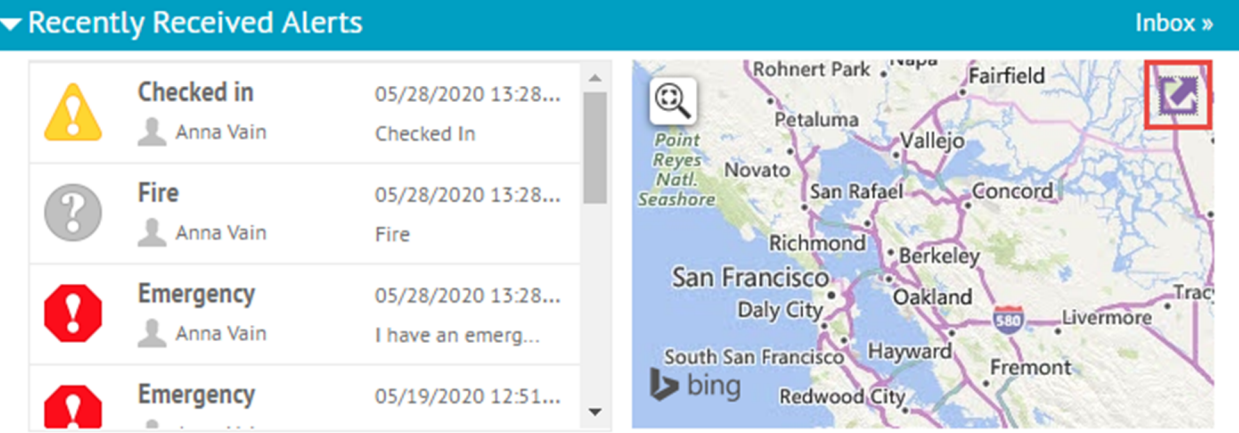

- Cliquez sur **Autres actions** > **Carte active** sur l'écran **Alertes envoyées**.
- Cliquez sur **Autres actions** > **Carte active** sur l'écran **Évènements de comptabilisation**.
- Cliquez sur le lien **Afficher la carte active** après avoir sélectionné une alerte ou un évènement dans la **boite de réception**.

#### <span id="page-11-1"></span>**Commandes de la carte**

Les options de commande suivantes sont disponibles sur la carte active :

 $\mathbb{A}$ : panneau Calques de carte de base : sélectionnez le type de carte que vous souhaitez afficher.

- : panneau Calques BlackBerry AtHoc : les calques BlackBerry AtHoc comprennent les évènements de comptabilisation de la super entreprise, de l'entreprise et des sous-organisations, les alertes envoyées actives, les alertes entrantes actives et les organisations connectées. Les alertes entrantes actives incluent les alertes Connect et les alertes suivantes de l'application mobile :
	- Urgence
	- Enregistrement
	- Check-out
	- Rapport

Cochez la case en regard d'un élément pour l'afficher sur la carte. Cliquez sur le nom d'un élément affiché dans le panneau pour zoomer sur la carte jusqu'à son emplacement.

- $\bullet$  : panneau Calques de forme importés : les calques de forme importés sont également appelés zones prédéfinies. Cochez la case en regard d'un calque ou d'un fichier de forme importé pour l'afficher sur la carte. Cliquez sur le nom d'un élément affiché dans le panneau pour zoomer sur la carte jusqu'à son emplacement.
- $\bullet$ : panneau Calques externes : permet d'afficher les alertes provenant de flux externes publics.
	- $\vee$  et  $\wedge$  : permet de développer ou de réduire les sections Calques externes et Évènements externes dans le panneau Calques externes.
		- $\cdot$   $\bullet$  : permet de régler la transparence d'un calque d'évènement sur la carte active.
		- : permet d'afficher la source d'un calque externe. Selon le type de calque, la source s'ouvre dans un nouvel onglet de votre navigateur ou télécharge un fichier sur votre ordinateur.
	- Section Évènements externes :
		- $\bullet$  et  $\bullet$  : permet de masquer ou d'afficher un évènement externe sur la carte active.
		- <sup>@</sup> : permet de zoomer sur un évènement externe spécifique.
- **•** : panneau Calques de liste de distribution : permet d'afficher les utilisateurs des listes de distribution. Cliquez sur une liste de distribution sélectionnée pour effectuer un zoom arrière sur la carte et afficher tous les utilisateurs de la liste de distribution.
- **Rechercher une adresse ou un lieu** : Saisissez une adresse et appuyez sur la touche **Entrée** de votre clavier pour déplacer la vue de la carte vers cet emplacement. Cliquez sur le champ **Rechercher une adresse ou un lieu** pour ouvrir le champ **Utiliser l'emplacement actuel**. Cliquez sur ce champ pour déplacer la carte vers votre position actuelle.
- $\bullet$  : permet de fermer un panneau ouvert.
- **•** : permet d'ancrer une fenêtre popup de détails ouverte sur le côté droit de l'écran.
- **•** : permet de désancrer une fenêtre popup de détails ouverte.
- **Ex**: permet d'ouvrir le panneau Action des utilisateurs.
- $\dddot{\bullet}$ : permet d'ouvrir l'écran Paramètres de la carte dans le système de gestion BlackBerry AtHoc.
- **Boites à outils de forme** :
	- $\mathbb{E}$  : permet de dessiner un polygone sur la carte.
	- $\blacksquare$  : permet de dessiner un rectangle sur la carte.
	- O : permet de dessiner un cercle sur la carte.
	- **•** : permet de dessiner un polygone à main levée sur la carte.
	- **•** : permet de sélectionner ou de désélectionner un calque de forme importée sur la carte.
	- $\blacksquare$  : permet de supprimer une forme dessinée de la carte.
- : permet d'effectuer un zoom avant.
- : permet de passer à la vue par défaut.
- : permet d'effectuer un zoom arrière.
- $\sigma$  : permet d'actualiser la carte. La carte se met à jour automatiquement toutes les soixante secondes.
- $\equiv$  : permet d'afficher une légende pour un calque externe sélectionné.
- **o : permet d'afficher la légende d'un autre calque externe sélectionné.**
- : permet de fermer le volet Légende.

### <span id="page-13-0"></span>**Changer le type de carte**

Pour modifier le style de carte affiché sur la carte active, cliquez sur **4 dans la barre de navigation supérieure**. Dans le panneau Calques de carte de base, cliquez pour sélectionner la carte que vous souhaitez utiliser. Les types de carte suivants sont disponibles :

- **Carte Bing routière** : carte dessinée standard de Microsoft où les rues et les principaux points de repère sont identifiés.
- **Carte Bing aérienne** : photo aérienne standard de Microsoft représentant la zone couverte par la carte.
- **Photographie** : photo aérienne de la zone couverte par la carte.
- **Photographie hybride** : photo aérienne de la zone couverte par la carte où les principaux points de repère sont identifiés.
- **Rues** : carte dessinée traditionnelle où les rues sont identifiées.
- **Navigation** : carte dessinée personnalisée où les rues et les principaux points de repère sont identifiés.
- **Fond gris foncé** : carte dessinée sombre où les étendues d'eau, les villes et les routes sont identifiées.
- **Fond gris clair** : carte dessinée claire où les étendues d'eau, les villes et les routes sont identifiées.
- **Style National Geographic** : carte dessinée traditionnelle où les éléments topographiques sont représentés ; les rues et les principaux points de repère sont identifiés.
- **Navigation (thème sombre)** : carte dessinée personnalisée en thème sombre où les rues et les principaux points de repère sont identifiés.
- **Océans** : carte dessinée traditionnelle où les éléments topographiques terrestres sont représentés et la topographie sous-marine est identifiée.
- **OpenStreetMap** : carte dessinée traditionnelle où les rues et les principaux points de repère sont identifiés.
- **Rues (nuit)** : carte dessinée traditionnelle en mode nuit où les rues sont identifiées.
- **Carte physique avec légende** : carte dessinée traditionnelle où les éléments topographiques sont représentés ; les rues et les principaux points de repère sont identifiés.
- **Topographique** : carte dessinée traditionnelle où les éléments topographiques sont représentés ; les rues et les principaux points de repère sont identifiés.

**Remarque :** OpenStreetMap est fourni par OpenStreetMap (www.openstreetmap.org.) Tous les autres types de cartes, à l'exception des cartes Bing, sont fournis par ESRI (www.esri.com).

### <span id="page-13-1"></span>**Sélectionner des types d'évènements externes**

Lorsque des évènements externes sont activés, vous pouvez définir les emplacements et sélectionner les types d'évènements externes à surveiller. Lorsqu'un évènement externe se produit et affecte un emplacement sélectionné, il apparait sur la carte active.

#### **Avant de commencer :**

- Le paramètre IsExternalEventSupported doit être activé par un administrateur système dans **Paramètres** > **Activation des fonctionnalités**.
- Vous devez être un administrateur d'organisation pour sélectionner des types d'évènements externes.
- **1.** Dans la barre de navigation, cliquez sur
- **2.** Dans la section **Paramètres de base**, cliquez sur **Évènements externes**.
- **3.** Dans la section **Votre domaine organisationnel** de l'écran Évènements externes, cliquez sur  $\mathbb{Z}$ . Si un emplacement par défaut a été défini dans Paramètres de la carte, cet emplacement s'affiche.
- **4.** Sur la carte, effectuez l'une des opérations suivantes :
	- Cliquez sur **Créer des emplacements personnalisés**, puis sélectionnez une forme. Cliquez sur la carte et faites-la glisser pour dessiner une forme.
	- Cliquez sur **Sélectionner des emplacements prédéfinis**, puis sélectionnez un emplacement dans le menu déroulant.

Vous pouvez créer plusieurs emplacements personnalisés et sélectionner plusieurs emplacements prédéfinis. Vous pouvez sélectionner une combinaison d'emplacements personnalisés et prédéfinis.

- **5.** Cliquez sur **Apply** (Appliquer).
- **6.** Dans la section **Types d'évènements externes**, sélectionnez les types d'évènements externes à afficher sur la carte active.

Si le type d'évènement externe dont vous avez besoin n'est pas répertorié, vous pouvez soumettre une demande pour l'ajouter. Accédez au portail de support BlackBerry AtHoc à l'adresse suivante : [https://](https://www.blackberry.com/us/en/support/enterpriseapps/athoc/support-request) [www.blackberry.com/us/en/support/enterpriseapps/athoc/support-request](https://www.blackberry.com/us/en/support/enterpriseapps/athoc/support-request). Incluez le mot clé Type d'évènement et la région dans le formulaire de demande d'assistance. Le cas échéant, fournissez la source de flux d'évènements externe. Par exemple : COVID-19, États-Unis, [https://tools.cdc.gov/api/v2/resources/](https://tools.cdc.gov/api/v2/resources/media/404952.rss) [media/404952.rss.](https://tools.cdc.gov/api/v2/resources/media/404952.rss)

- **7.** Vous pouvez également envoyer des notifications à un opérateur lorsqu'un évènement externe se produit dans le domaine organisationnel sélectionné :
	- a) Dans la section **Configurer les notifications administrateur**, cliquez sur **Sélectionner des cibles**.
	- b) Dans la boite de dialogue **Utilisateurs**, sélectionnez les opérateurs à avertir lorsqu'un évènement externe se produit dans les domaines organisationnels sélectionnés. Tous les évènements externes ayant une incidence sur le domaine organisationnel apparaissent sur la carte active. Les opérateurs que vous sélectionnez recevront une alerte relative à l'évènement sur les appareils sélectionnés.
	- c) Cliquez sur **Apply** (Appliquer).
	- d) Dans le menu déroulant **Appareils**, sélectionnez les appareils (e-mail, SMS et application mobile) sur lesquels les opérateurs ciblés recevront des notifications. Vous pouvez sélectionner plusieurs appareils.
	- e) Dans le menu déroulant **Fréquence**, sélectionnez l'intervalle d'envoi des notifications d'évènements. Choisissez **24 heures** ou **48 heures**. Une notification est envoyée pour chaque catégorie d'évènement. Par exemple, Tremblement de terre.
- **8.** Cliquez sur **Enregistrer**.

### <span id="page-14-0"></span>**Afficher les calques sur la carte active**

Pour afficher les calques sur la carte active, cliquez sur les icônes de calque dans la barre de navigation supérieure pour ouvrir les panneaux de calque.

Dans un panneau de calque, cochez la case en regard d'un calque pour l'afficher sur la carte. Lorsqu'une case est cochée, le nom du calque sélectionné est mis à jour pour inclure le nombre d'éléments affichés sur la carte pour le calque. Double-cliquez sur le nom d'un calque sélectionné pour zoomer sur la carte et afficher les éléments du calque.

Vous pouvez afficher plusieurs calques simultanément. Les calques de la carte active sont en lecture seule.

La carte active contient les panneaux de calque suivants :

- **4** : calques de carte de base. Sélectionnez le type de carte à afficher. Pour plus d'informations, reportez-vous à [Changer le type de carte](#page-13-0).
- **•** : calques BlackBerry AtHoc.
	- **Évènements de comptabilisation en direct** : Pour plus d'informations, reportez-vous à [Afficher les alertes et](#page-17-0) [évènements actifs sur la carte active.](#page-17-0)
	- **Alertes actives envoyées** : Pour plus d'informations, reportez-vous à [Afficher les alertes et évènements](#page-17-0) [actifs sur la carte active](#page-17-0).
	- **Alertes actives entrantes** : Ce calque affiche les alertes de l'application mobile et les alertes Connect. Pour plus d'informations, reportez-vous à [Afficher les alertes entrantes sur la carte active.](#page-15-0)
	- **Organisations connectées** : Ce calque apparait uniquement lorsque la fonction Connect est activée et qu'il existe des organisations connectées. Pour afficher les détails d'une organisation connectée, cliquez sur l'icône sur la carte.
- $\bullet$  : calques de forme importés. Les calques de forme importés sont ajoutés dans la page Paramètres de la carte du système de gestion BlackBerry AtHoc. Pour plus d'informations, reportez-vous à [Ajouter un calque de](#page-5-0) [forme.](#page-5-0) Les calques de forme importés peuvent être sélectionnés pour le ciblage d'alerte sur la carte active.
- $\bullet$ : calques externes. Les calques externes sont des calques provenant de flux publics tels que les cartes météorologiques FEMA ou ArcGIS. Pour plus d'informations, reportez-vous à la section [Afficher les calques](#page-18-1) [externes sur la carte active](#page-18-1).
- $\cdot$   $\blacksquare$ : calques de liste de distribution. Pour plus d'informations, reportez-vous à la section [Afficher les utilisateurs](#page-20-0) [sur la carte active.](#page-20-0)

#### <span id="page-15-0"></span>**Afficher les alertes entrantes sur la carte active**

Les alertes entrantes sont des alertes provenant de l'application mobile (archivages, extractions, urgences et rapports) et des alertes provenant d'organisations connectées. Pour afficher les détails d'une alerte entrante, cliquez sur l'icône d'alerte correspondante sur la carte.

**Remarque :** Les icônes d'alerte sur la carte peuvent être personnalisées dans BlackBerry AtHoc, à la page Paramètres des alertes mobiles. Les icônes Urgence, Archivage et Extraction de l'application mobile ne peuvent pas être personnalisées.

- **1.** Cliquez sur **d**ans la barre de navigation supérieure pour ouvrir le panneau Calques BlackBerry AtHoc.
- **2.** Dans le panneau **Calques BlackBerry AtHoc**, cochez la case en regard de l'option **Alertes entrantes actives** pour afficher toutes les alertes entrantes sur la carte. Vous pouvez également sélectionner différentes alertes. Lorsqu'une case est cochée, le nom de l'alerte entrante sélectionnée est mis à jour pour inclure le nombre d'alertes affichées sur la carte. Vous pouvez sélectionner plusieurs alertes entrantes.

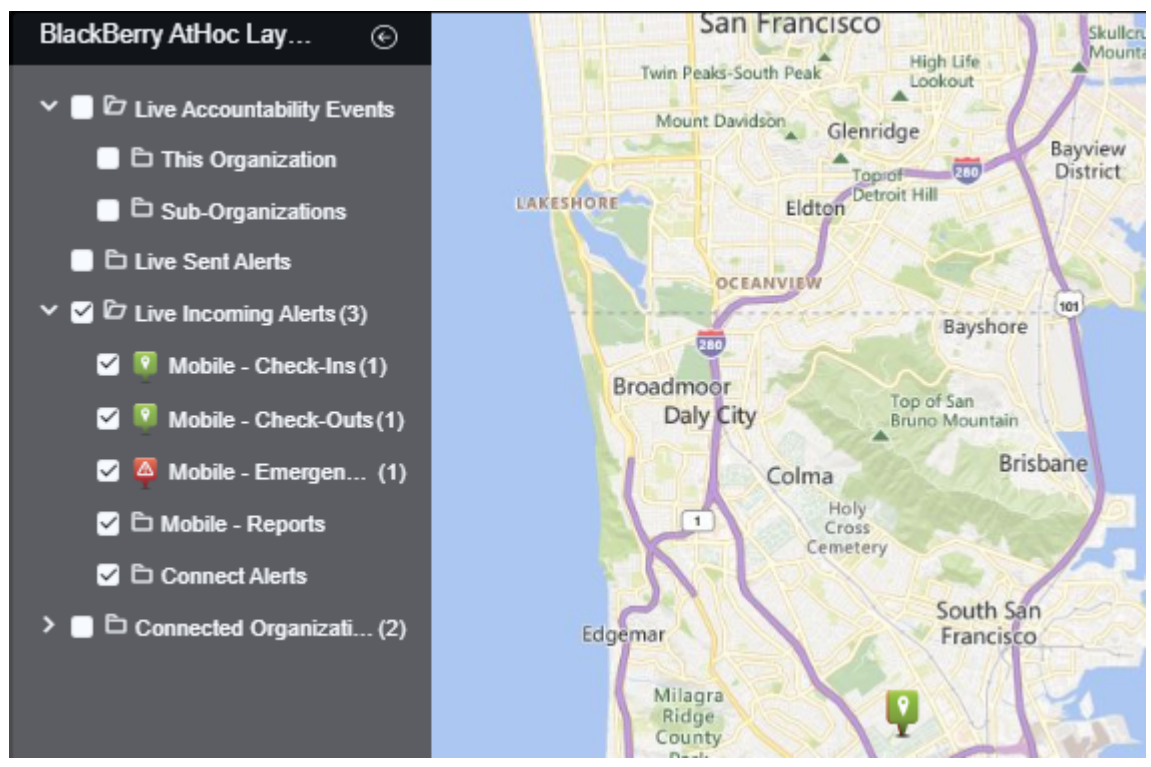

- **3.** Vous pouvez également cliquer sur le nom d'une alerte entrante sélectionnée pour zoomer sur la carte et l'afficher.
- **4.** Cliquez sur l'icône de l'alerte que vous souhaitez afficher. Les informations suivantes s'affichent dans la fenêtre contextuelle des détails de l'alerte :
	- Icône de gravité
	- Type d'alerte
	- Nom d'affichage de l'utilisateur
	- Date et horodatage
	- Position envoyée en latitude, longitude
- **5.** Si vous le souhaitez, dans la fenêtre popup des détails de l'alerte, cliquez sur **Zoom** pour déplacer le focus de carte vers l'emplacement de l'alerte.

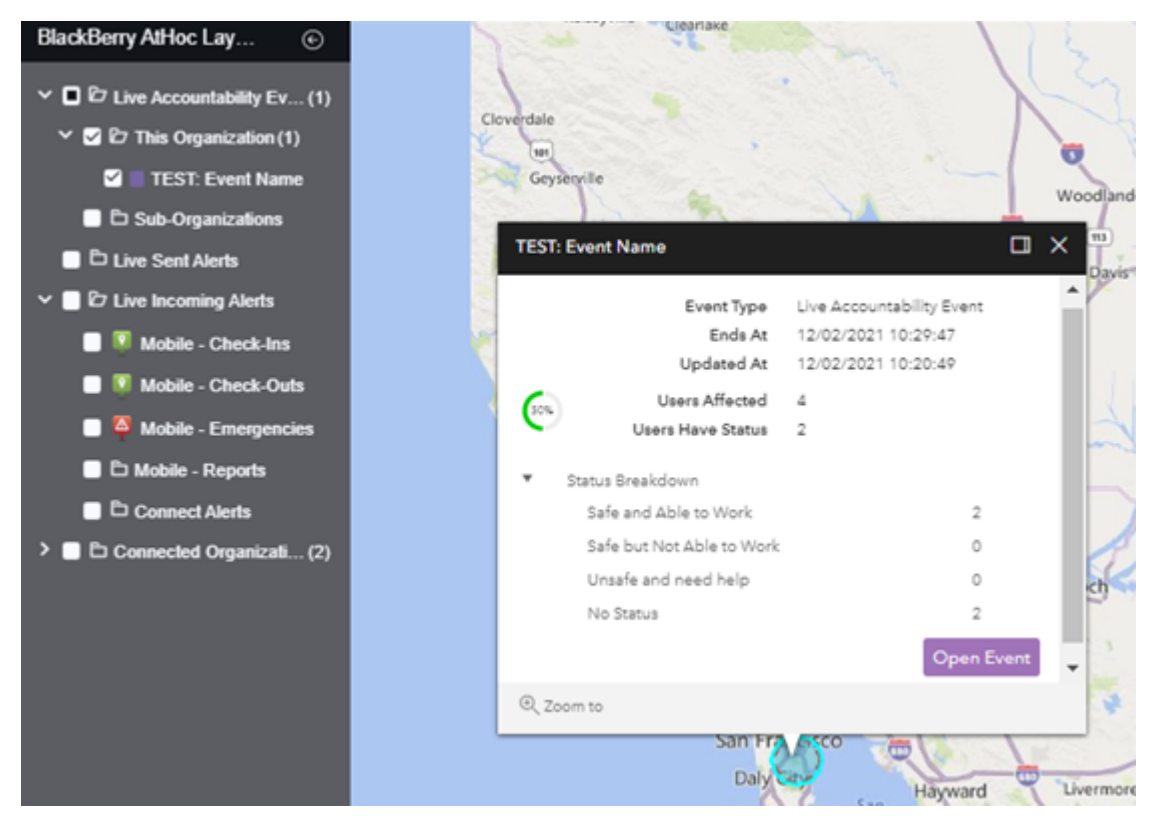

6. Vous pouvez également cliquer sur **et pour ancrer la fenêtre popup d'alerte ou d'évènement à droite de la** carte.

#### <span id="page-17-0"></span>**Afficher les alertes et évènements actifs sur la carte active**

Vous pouvez afficher les alertes et les évènements de comptabilisation actifs sur la carte en direct.

La carte active affiche l'ensemble des alertes et évènements de comptabilisation actifs pour votre organisation. Si vous êtes connecté à une entreprise ou à une super entreprise, elle affiche également les évènements actifs de vos sous-entreprises et de vos sous-organisations.

- 1. Cliquez sur dans la barre de navigation supérieure pour ouvrir le panneau Calques BlackBerry AtHoc.
- **2.** Dans le panneau **Calques BlackBerry AtHoc**, cochez la case en regard de l'option **Évènements de comptabilisation en direct** ou **Alertes en direct envoyées** pour afficher les alertes et évènements actifs sur la carte. Vous pouvez également sélectionner différents évènements et alertes. Vous pouvez sélectionner plusieurs alertes et évènements actifs. Si vous êtes connecté à une organisation d'entreprise ou à une super entreprise, vous pouvez choisir d'afficher les alertes ou les évènements de comptabilisation envoyés actifs pour les sous-organisations. Si vous êtes connecté à une super entreprise, cochez la case **Sous-organisations** pour afficher les alertes et les évènements des sous-entreprises et des sous-organisations.
- **3.** Cliquez sur un évènement ou une alerte sur la carte pour ouvrir une fenêtre popup qui présente les informations détaillées au sujet de l'évènement ou de l'alerte active.

Les informations suivantes s'affichent :

- Nom de l'évènement ou de l'alerte
- Icône de gravité
- Type d'élément : évènement ou alerte de comptabilisation
- Nom de l'organisation (pour les évènements de sous-organisations)
- Heure à laquelle l'évènement ou l'alerte active se termine
- Date et heure de la dernière mise à jour
- Coordonnées GPS en latitude et longitude (pour alertes entrantes sur mobile uniquement)
- Nombre d'utilisateurs affectés
- Nombre et pourcentage d'utilisateurs ayant un statut
- Résumé des statuts utilisateur par option de réponse
- **4.** Si vous le souhaitez, dans la fenêtre popup d'évènement, cliquez sur **Ouvrir un évènement** pour aller à l'onglet Récapitulatif de l'évènement dans le gestionnaire des évènements.
- **5.** Si vous le souhaitez, dans la fenêtre popup d'alerte, cliquez sur **Ouvrir l'alerte** pour accéder à l'onglet Utilisateurs de l'alerte dans l'écran Alertes envoyées.
- **6.** Si vous le souhaitez, dans la fenêtre popup d'alerte, cliquez pour développer l'option **Répartition des réponses** afin d'afficher le nombre de réponses.
- **7.** Si vous le souhaitez, dans la fenêtre popup d'évènement, cliquez pour développer l'option **Répartition des états** afin d'afficher le nombre de réponses.
- 8. Vous pouvez également cliquer sur **et pour ancrer la fenêtre popup d'alerte ou d'évènement à droite de la** carte.
- **9.** Si vous le souhaitez, dans la fenêtre contextuelle, cliquez sur **Zoom** pour déplacer le focus de carte vers l'emplacement de l'alerte ou de l'évènement.
- **10.**Si plusieurs évènements ou alertes sont indiqués dans le même emplacement sur la carte, cliquez sur **le** pour faire défiler les détails pour chaque alerte ou évènement.

#### <span id="page-18-0"></span>**Afficher les calques de forme importés sur la carte active**

Les calques de forme importés sont également appelés zones prédéfinies. Pour plus d'informations, reportezvous à [Calques de forme](#page-4-1).

- 1. Cliquez sur sidans la barre de navigation supérieure pour ouvrir le panneau Calques de forme importés.
- **2.** Dans le panneau **Calques de forme importés**, cochez la case en regard d'un calque de forme importé pour l'afficher sur la carte.
- **3.** Vous pouvez également double-cliquer sur le nom d'un calque de forme importé sélectionné pour zoomer sur la carte et l'afficher.

### <span id="page-18-1"></span>**Afficher les calques externes sur la carte active**

Les calques externes sont des calques provenant de sources publiques telles que FEMA, les cartes météorologiques ou ArcGIS.

Le panneau Calques externes de la carte active affiche les calques externes configurés dans Paramètres de la carte. Pour plus d'informations, reportez-vous à [Calques externes](#page-7-0). Le panneau Évènements externes affiche les évènements des calques externes.

**Remarque :** Les données affichées pour les calques externes sont obtenues à partir de sources externes. BlackBerry AtHoc ne modifie ni ne valide ces données. Si un calque externe sélectionné ne contient pas de données provenant du flux externe, aucune icône ou forme n'apparait sur la carte active.

- **1.** Cliquez sur **d**ans la barre de navigation supérieure pour ouvrir le panneau Calques externes.
- **2.** Dans le panneau **Calques externes**, cliquez sur pour développer la section **Calques externes**.
- **3.** Cochez la case en regard d'un calque pour l'afficher sur la carte.
- 4. Vous pouvez également cliquer sur  $\blacksquare > \lozenge$  Transparence pour ouvrir le curseur Transparence de calque et modifier la transparence du calque.
- **5.** Vous pouvez également cliquer sur **v** > **□** Source pour afficher la source du flux. Pour les calques de type KML, un fichier source de flux est téléchargé sur votre ordinateur. Pour les autres types de flux, la source de flux s'ouvre dans un nouvel onglet de votre navigateur.
- **6.** Dans le volet central, vous pouvez également cliquer sur  $\equiv$  pour afficher une légende qui fournit des informations graphiques sur le calque. Les informations de légende affichées sont obtenues à partir de la source du calque. Si un calque ne contient aucune information de légende, cliquez sur  $\equiv$  pour ouvrir le panneau Légende, mais aucune donnée ne s'affiche. Vous pouvez afficher plusieurs légendes. Si plusieurs légendes sont sélectionnées, cliquez sur  $\bullet \circ \circ$  pour passer de l'une à l'autre dans le panneau Légende. Cliquez sur « pour fermer le volet Légende. Les légendes ne sont prises en charge que pour les types de calques Fonctionnalité et Image. Les calques de type KML ne prennent pas en charge l'affichage d'une légende.
- **7.** Vous pouvez également cliquer sur le nom d'un calque externe sélectionné pour zoomer sur la carte et l'afficher.
- **8.** Vous pouvez également cliquer sur l'icône ou la forme d'un élément de calque externe sur la carte pour ouvrir une fenêtre popup de détails.
- **9.** Dans une fenêtre contextuelle contenant des détails relatifs à la forme de calque externe, cliquez sur **Zoom** pour déplacer le focus de la carte à l'emplacement de la forme du calque externe.
- **10.**Vous pouvez également cliquer sur **D** pour ancrer la fenêtre contextuelle des calques externes à droite de la carte.

#### <span id="page-19-0"></span>**Afficher les évènements externes sur la carte active**

La section Évènements externes du panneau Calques externes de la carte active affiche les évènements externes configurés dans les paramètres Évènements externes. Pour plus d'informations, reportez-vous à [Sélectionner des](#page-13-1) [types d'évènements externes.](#page-13-1)

**Remarque :** Le paramètre IsExternalEventSupported doit être activé par un administrateur système dans **Paramètres** > **Activation des fonctionnalités** pour que les évènements externes soient visibles sur la carte active.

- **1.** Cliquez sur **d**ans la barre de navigation supérieure pour ouvrir le panneau Évènements externes.
- 2. Dans le panneau **Calques d'évènement**, cliquez sur  $\vee$  pour développer la section **Évènements**.
- **3.** Dans la section **Types d'évènement**, sélectionnez les types d'évènement à afficher dans la liste déroulante.
- **4.** Si vous le souhaitez, dans la liste déroulante **Filtre temporel**, sélectionnez la période à afficher sur la carte. Vous pouvez choisir entre 30 minutes et 72 heures. La valeur par défaut est de 2 heures. Les évènements externes qui se produisent pendant la période sélectionnée sont affichés dans la liste déroulante Filtre temporel et apparaissent sur la carte. La gravité et le temps écoulé depuis la survenue de l'évènement sont affichés.
- **5.** Sur l'écran **Évènements**, vous pouvez également effectuer l'une des opérations suivantes :
	- Cliquez sur un évènement externe pour le mettre en surbrillance dans le panneau. La forme associée à l'évènement est mise en surbrillance sur la carte.
	- Cliquez sur  $\bullet$  pour masquer un évènement sur la carte.
	- Cliquez sur **Q** pour afficher un évènement masqué.
	- Cliquez sur  $\mathbb{Q}$  pour zoomer sur un évènement.
	- Sélectionnez ou désélectionnez l'option **Afficher tout** pour afficher ou masquer tous les évènements sur la carte. Par défaut, tous les évènements sont affichés sur la carte.
- **6.** Vous pouvez également cliquer sur un évènement sur la carte pour afficher une fenêtre popup contenant des détails sur l'évènement. La fenêtre contextuelle des détails comprend les informations suivantes sur l'évènement :
	- Titre
- Source
- Gravité
- Type d'évènement
- Date et heure de publication de l'évènement.
- Description. Cette description provient de la source du flux d'origine et n'est pas modifiée par BlackBerry AtHoc.
- Nombre d'utilisateurs affectés par l'évènement, en fonction de leur géolocalisation.
- **7.** Vous pouvez également cliquer sur **D** pour ancrer la fenêtre contextuelle des évènements externes à droite de la carte.

Les données d'évènements externes sont actualisées sur la carte active toutes les 5 minutes. Cliquez sur C pour actualiser manuellement les données des évènements externes.

### <span id="page-20-0"></span>**Afficher les utilisateurs sur la carte active**

Les dernières positions connues des utilisateurs peuvent être affichées sur la carte active. La dernière position connue d'un utilisateur est mise à jour lorsqu'il effectue l'une des opérations suivantes à partir de l'application mobile BlackBerry AtHoc :

- **Enregistrement**
- Check-out
- Envoi de rapport
- Envoi d'une urgence
- Activation de la fonctionnalité de suivi
- Activation de l'accès planifié à l'emplacement
- **1.** Cliquez sur **d** dans la barre de navigation supérieure pour ouvrir le panneau Calques de liste de distribution. Les listes de distribution sélectionnées dans le système de gestion BlackBerry AtHoc sous **Paramètres** > **Paramètres de la carte** s'affichent dans le panneau. Pour plus d'informations, reportez-vous à [Calques de liste de distribution.](#page-9-0)
- **2.** Dans le panneau **Calques de liste de distribution**, cochez la case en regard d'un calque de liste de distribution pour l'afficher sur la carte. Lorsqu'une case est cochée, le nom de la liste de distribution sélectionnée est mis à jour pour inclure le nombre d'utilisateurs affichés sur la carte pour la liste de distribution. Vous pouvez sélectionner plusieurs listes de distribution.
- **3.** Vous pouvez également cliquer sur le nom d'une liste de distribution sélectionnée pour zoomer sur la carte et afficher les utilisateurs dans la liste de distribution sur la carte. Le nombre d'utilisateurs est affiché dans un cercle dont la couleur correspond à la couleur désignée pour la liste de distribution.

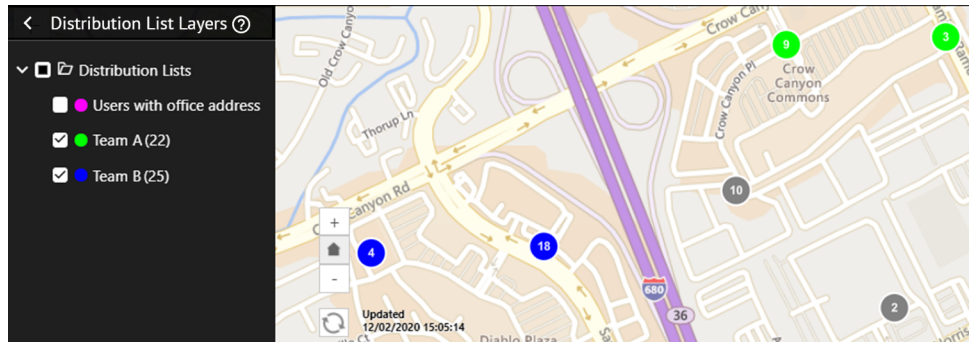

**4.** Lorsque des utilisateurs de différentes listes de distribution sélectionnées se trouvent au même endroit, ils sont affichés dans un cercle gris. Seuls les utilisateurs uniques sont affichés dans le compte. Si le même utilisateur est membre de plusieurs listes de distribution, il est compté comme un seul utilisateur dans le

cercle gris. Cliquez sur un cercle gris pour afficher des cercles distincts qui ont des utilisateurs dans les listes de distribution sélectionnées :

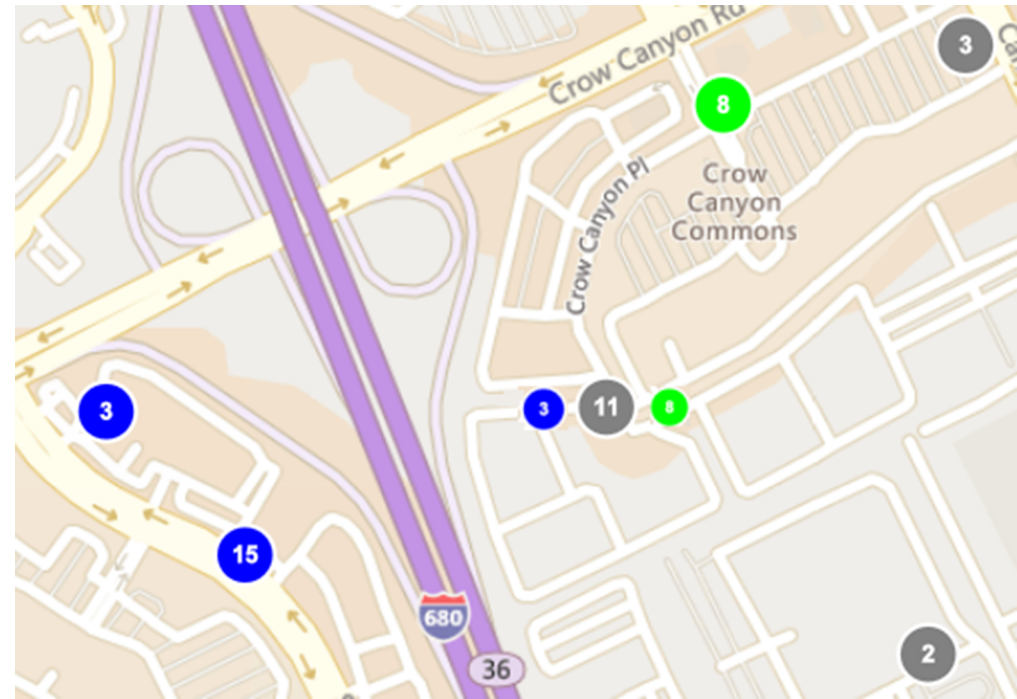

- **5.** Vous pouvez également cliquer sur un cercle pour ouvrir la fenêtre popup des détails de l'utilisateur. La fenêtre popup des détails de l'utilisateur affiche la dernière position connue et l'appartenance à la liste de distribution d'un utilisateur. La dernière position connue inclut l'horodatage de la dernière mise à jour de la position de l'utilisateur.
- **6.** Vous pouvez également cliquer sur **Afficher plus d'informations** pour afficher les attributs, les groupes et les terminaux de l'utilisateur. Les détails de la fenêtre contextuelle de l'utilisateur peuvent être configurés dans **Paramètres** > **Paramètres généraux** > **Mises en page** > **Informations de l'utilisateur - Fenêtre popup**.
- **7.** Vous pouvez également cliquer sur **et pour ancrer la fenêtre popup des détails de l'utilisateur à droite de la** carte.
- **8.** Vous pouvez également cliquer sur **Zoom** pour déplacer la vue de la carte vers l'utilisateur.
- **9.** Vous pouvez également cliquer sur **pour afficher les détails de l'utilisateur suivant.**

L'icône **L**'apparait uniquement lorsque plusieurs utilisateurs sont affichés à l'emplacement sélectionné.

**10.**Vous pouvez également sélectionner l'option **Zoom dynamique sur la carte** pour maintenir le focus de la carte sur les différents groupes ou utilisateurs sélectionnés.

#### <span id="page-21-0"></span>**Afficher les utilisateurs dans des formes dessinées**

Les opérateurs disposant d'autorisations de publication d'alertes peuvent utiliser la boite à outils de forme sur la carte active pour dessiner des formes, afficher le nombre d'utilisateurs dans la forme et les cibler avec des alertes. Cliquez sur un bouton de forme dans le panneau Boite à outil de forme, puis cliquez et faites glisser la souris sur l'écran pour dessiner une forme sur la carte active.

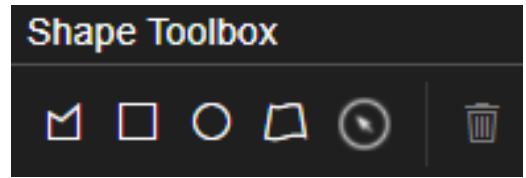

Lorsque vous créez des formes sur la carte active, le nombre d'utilisateurs uniques dans cette zone s'affiche au centre de la forme. Si vous déplacez la forme vers un autre emplacement sur la carte, le nombre d'utilisateurs est recalculé. Si vous accédez à la carte active depuis une entreprise ou une super entreprise, le nombre d'utilisateurs affichés dans la forme inclut les utilisateurs de l'entreprise et de ses sous-organisations.

Vous pouvez dessiner plusieurs formes sur la carte active.

Cliquez sur la forme et faites-la glisser pour la déplacer. Pour modifier une forme, cliquez dessus, puis cliquez et faites glisser les cercles qui apparaissent sur ses bords. Pour supprimer une forme, sélectionnez-la et cliquez sur **D** ou appuyez sur **Supprimer** sur votre clavier.

Lorsque vous dessinez une forme sur la carte, le panneau Action des utilisateurs s'ouvre. L'onglet Utilisateurs du panneau Action des utilisateurs affiche le nombre d'utilisateurs uniques trouvés dans les formes dessinées

sur la carte. Le nombre d'utilisateurs disponibles (**3**) et d'utilisateurs bloqués (**3**) qui sont disponibles pour le ciblage des alertes s'affiche. Les organisations dont des utilisateurs se trouvent dans les formes dessinées sont affichées dans la section Filtres d'organisation. S'il existe une organisation et des sous-organisations d'entreprise, l'organisation d'entreprise est indiquée en premier. S'il existe une super entreprise, elle est répertoriée en premier, ses sous-entreprises et sous-organisations étant répertoriées en dessous.

Sélectionnez des filtres dans les sections Filtres d'organisation, filtres d'attribut et Sélection de forme par calque pour filtrer les utilisateurs ciblés dans les formes dessinées par attribut d'organisation ou de géolocalisation. Tous les attributs de géolocalisation d'une organisation sont disponibles sous forme de filtres. Vous pouvez filtrer les utilisateurs en fonction de la date de la dernière mise à jour de leur attribut Dernière position connue. Sélectionnez le nombre de minutes, d'heures ou de jours.

Lorsque vous sélectionnez des filtres, le nombre d'utilisateurs cibles est automatiquement mis à jour. Cliquez sur le lien *x* **Utilisateurs** pour afficher la liste des utilisateurs ciblés et bloqués. Dans la boite de dialogue **Sélections utilisateur**, vous pouvez :

- utiliser le champ **Rechercher** pour trouver des utilisateurs spécifiques ;
- sélectionner les options **Utilisateurs bloqués** ou **Utilisateurs ciblés** dans la liste déroulante **Tous les utilisateurs** pour filtrer les utilisateurs ciblés ;
- bloquer ou débloquer des utilisateurs individuels.

Cliquez sur **Appliquer** pour enregistrer et afficher les sélections utilisateur mises à jour.

Une fois que vous avez sélectionné vos utilisateurs ciblés et bloqués, vous pouvez [Exporter des utilisateurs à](#page-23-0) [partir du panneau Action des utilisateurs](#page-23-0) ou [Publier une alerte rapide à partir de la carte active](#page-22-0).

### <span id="page-22-0"></span>**Publier une alerte rapide à partir de la carte active**

Les opérateurs disposant d'autorisations de publication d'alertes peuvent cibler des utilisateurs et leur envoyer des alertes à partir de la carte active en dessinant une forme ou en sélectionnant un calque de forme importé.

**1.** Dans la section **Boites à outils de forme**, effectuez l'une des opérations suivantes :

- Cliquez sur une forme, puis tracez une forme sur la carte.
- Cliquez sur  $\triangleq$  dans la barre de navigation supérieure pour ouvrir le panneau Calques de forme importés, puis cochez la case en regard d'un calque de forme importé pour l'afficher sur la carte. Cliquez sur  $\Omega$ , puis sur le calque de forme importé sur la carte.

**Remarque :** Vous pouvez sélectionner plusieurs formes personnalisées et calques de forme importés sur la carte.

Lorsque vous créez une forme personnalisée ou sélectionnez un calque de forme importé, le **panneau Action des utilisateurs** s'ouvre.

- **2.** Dans le **panneau Action des utilisateurs**, sous l'onglet **Utilisateurs**, sélectionnez ou désélectionnez les organisations, les attributs et les formes à l'aide des filtres de calque. Pour plus d'informations, reportez-vous aux sections [Afficher les utilisateurs dans des formes dessinées](#page-21-0) et [Afficher les calques de forme importés sur](#page-18-0) [la carte active](#page-18-0).
- **3.** Vous pouvez également cliquer sur le lien *x* **Utilisateurs** pour ouvrir la boite de dialogue **Sélections utilisateur** afin d'afficher et de sélectionner les utilisateurs bloqués et non bloqués. Cliquez sur **Apply** (Appliquer).
- **4.** Cliquez sur l'onglet **Alerte rapide**.
- **5.** Dans la liste **Sélectionner un modèle d'alerte**, sélectionnez un modèle. L'emplacement des modèles d'alerte doit être activé dans les paramètres du modèle d'alerte et l'option Disponible pour publication rapide doit être activée pour être disponible pour publication.
- **6.** Vous pouvez également mettre à jour les champs **Titre** et **Corps**.

**Conseil :** Cliquez sur pour ouvrir la boite de dialogue Contenu de l'alerte, dans laquelle vous pouvez modifier les champs Titre et Corps. Cliquez sur **Appliquer** pour enregistrer vos modifications.

- **7.** Dans la section **Appareils personnels**, sélectionnez tous ou sélectionnez les appareils individuels à utiliser pour envoyer l'alerte aux utilisateurs ciblés.
- **8.** Vous pouvez également cliquer sur le lien *x* **Utilisateurs** pour afficher et mettre à jour la liste des utilisateurs ciblés et bloqués. Pour plus d'informations, reportez-vous à [Afficher les utilisateurs dans des formes](#page-21-0) [dessinées](#page-21-0).
- **9.** Vous pouvez également cliquer sur le lien *x* **Utilisateurs joignables** pour ouvrir la boite de dialogue **Utilisateurs joignables** et afficher les utilisateurs joignables.
- **10.**Cliquez sur **Actualiser** pour mettre à jour la liste des utilisateurs ciblés.

**11.**Cliquez sur **Publier**.

**12.**Vous pouvez également cliquer sur **Afficher le rapport** pour afficher les détails de l'alerte envoyée.

L'alerte envoyée inclut une carte qui affiche la position ciblée. Pour ce qui est des alertes envoyées par e-mail et l'application de bureau, la carte est une image. En ce qui concerne les alertes envoyées à l'application mobile BlackBerry AtHoc, une carte interactive est incluse. Si le modèle d'alerte utilisé pour envoyer l'alerte inclut une carte, celle-ci est remplacée par la carte de la position ciblée.

L'alerte publiée apparait dans Alertes actives envoyées dans le panneau Calques BlackBerry AtHoc de la carte active. Les détails de l'alerte rapide peuvent être consultés sur la page Alertes envoyées du système de gestion BlackBerry AtHoc.

### <span id="page-23-0"></span>**Exporter des utilisateurs à partir du panneau Action des utilisateurs**

- **1.** Cliquez sur une forme dans la fenêtre **Boite à outils de forme** et tracez une forme sur la carte.
- **2.** Dans le panneau **Action des utilisateurs**, cliquez sur l'onglet **Utilisateurs**.
- **3.** Vous pouvez également cliquer sur le lien *x* **Utilisateurs** pour ouvrir le panneau **Sélections utilisateur** et effectuer l'une des opérations suivantes :
	- Utilisez le champ **Rechercher** pour trouver des utilisateurs spécifiques.
	- Sélectionnez les options **Utilisateurs bloqués** ou **Utilisateurs ciblés** dans la liste déroulante **Tous les utilisateurs** pour filtrer les utilisateurs ciblés.
	- Bloquez ou débloquez des utilisateurs spécifiques.

Cliquez sur **Apply** (Appliquer).

- 4. Si vous le souhaitez, dans la section **Filtres d'organisation**, cliquez sur **x** pour supprimer des utilisateurs appartenant à une organisation spécifique du fichier CSV d'exportation.
- **5.** Si vous le souhaitez, dans la section **Filtres d'attribut**, désélectionnez l'un des filtres d'attribut pour exclure les utilisateurs ciblés par cet attribut du fichier CSV d'exportation.
- **6.** Si vous le souhaitez, dans la section **Filtres d'attribut**, filtrez les utilisateurs en fonction de la dernière mise à jour de leur attribut Dernière position connue. Saisissez un nombre, puis sélectionnez **Minutes**, **Heures** ou **Jours** dans le menu déroulant.
- **7.** Cliquez sur **Exporter au format CSV**.

Un fichier .csv avec les utilisateurs ciblés sélectionnés est téléchargé sur votre système local. Les colonnes incluses dans le fichier .csv sont définies dans la présentation de la fenêtre popup des détails de l'utilisateur. Pour afficher ou modifier la disposition de la fenêtre popup des détails de l'utilisateur, cliquez sur  $\Box$  > **Paramètres généraux** > **Structures de pages** > **Informations de l'utilisateur - Fenêtre popup**.

## <span id="page-25-0"></span>**Portail de support client BlackBerry AtHoc**

Les clients BlackBerry AtHoc peuvent obtenir plus d'informations sur les produits BlackBerry AtHoc ou obtenir des réponses à leurs questions sur leurs systèmes BlackBerry AtHoc sur le portail de support client :

#### <https://www.blackberry.com/us/en/support/enterpriseapps/athoc>

Le portail de support client BlackBerry AtHoc fournit également une assistance via une formation assistée par ordinateur, des listes de contrôle d'opérateur, des ressources conformes aux bonnes pratiques, des manuels de référence et des guides de l'utilisateur.

## <span id="page-26-0"></span>**Commentaires sur la documentation**

L'équipe de documentation de BlackBerry AtHoc s'efforce de fournir une documentation technique précise, utile et à jour. Si vous avez des commentaires ou des retours à faire sur la documentation de BlackBerry AtHoc, envoyez un e-mail à l'adresse athocdocfeedback@blackberry.com. Veuillez inclure le nom et le numéro de version du document dans votre e-mail.

Pour consulter d'autres documents de BlackBerry AtHoc, rendez-vous sur [https://docs.blackberry.com/fr/id](https://docs.blackberry.com/fr/id-comm-collab/blackberry-athoc)[comm-collab/blackberry-athoc](https://docs.blackberry.com/fr/id-comm-collab/blackberry-athoc). Pour consulter les guides d'action rapide de BlackBerry AtHoc, reportez-vous à la page<https://docs.blackberry.com/fr/id-comm-collab/blackberry-athoc/Quick-action-guides/latest>.

Pour plus d'informations sur les produits BlackBerry AtHoc ou si vous avez besoin de réponses à des questions sur votre système BlackBerry AtHoc, rendez-vous sur le portail d'assistance clientèle à l'adresse [https://](https://www.blackberry.com/us/en/support/enterpriseapps/athoc) [www.blackberry.com/us/en/support/enterpriseapps/athoc](https://www.blackberry.com/us/en/support/enterpriseapps/athoc).

## <span id="page-27-0"></span>**Informations juridiques**

©2024 BlackBerry Limited. Les marques commerciales, notamment BLACKBERRY, BBM, BES, EMBLEM Design, ATHOC, CYLANCE et SECUSMART sont des marques commerciales ou des marques déposées de BlackBerry Limited, ses filiales et/ou sociétés affiliées, utilisées sous licence, et les droits exclusifs de ces marques commerciales sont expressément réservés. Toutes les autres marques commerciales appartiennent à leurs propriétaires respectifs.

Cette documentation, y compris la documentation incluse pour référence telle que celle fournie ou mise à disposition sur le site Web BlackBerry, est fournie ou mise à disposition « EN L'ÉTAT » et « TELLE QUELLE », sans condition ni garantie en tout genre de la part de BlackBerry Limited et de ses filiales (« BlackBerry »), et BlackBerry décline toute responsabilité en cas d'erreur ou d'oubli typographique, technique ou autre inexactitude contenue dans ce document. Pour des raisons de protection des informations confidentielles et/ou des secrets commerciaux de BlackBerry, cette documentation peut décrire certains aspects de la technologie BlackBerry en termes généraux. BlackBerry se réserve le droit de modifier périodiquement les informations contenues dans cette documentation. Cependant, BlackBerry ne s'engage en aucune manière à vous communiquer les modifications, mises à jour, améliorations ou autres ajouts apportés à cette documentation.

La présente documentation peut contenir des références à des sources d'informations, du matériel ou des logiciels, des produits ou des services tiers, y compris des composants et du contenu tel que du contenu protégé par copyright et/ou des sites Web tiers (ci-après dénommés collectivement « Produits et Services tiers »). BlackBerry ne contrôle pas et décline toute responsabilité concernant les Produits et Services tiers, y compris, sans s'y limiter, le contenu, la précision, le respect du code de la propriété intellectuelle, la compatibilité, les performances, la fiabilité, la légalité, l'éthique, les liens ou tout autre aspect desdits Produits et Services tiers. La présence d'une référence aux Produits et Services tiers dans cette documentation ne suppose aucunement que BlackBerry se porte garant des Produits et Services tiers ou de la tierce partie concernée.

SAUF DANS LA MESURE SPÉCIFIQUEMENT INTERDITE PAR LES LOIS EN VIGUEUR DANS VOTRE JURIDICTION, TOUTES LES CONDITIONS, GARANTIES OU REPRÉSENTATIONS DE TOUTE NATURE, EXPRESSES OU TACITES, NOTAMMENT (SANS LIMITATIONS) LES CONDITIONS, GARANTIES OU REPRÉSENTATIONS DE DURABILITÉ, D'ADÉQUATION À UNE UTILISATION OU À UN BUT PARTICULIER, DE COMMERCIALISATION, DE QUALITÉ MARCHANDE, DE NON-INFRACTION, DE SATISFACTION DE LA QUALITÉ OU DE TITRE, OU RÉSULTANT D'UNE LOI, D'UNE COUTUME, D'UNE PRATIQUE OU D'UN USAGE COMMERCIAL, OU EN RELATION AVEC LA DOCUMENTATION OU SON UTILISATION, OU LA PERFORMANCE OU NON-PERFORMANCE DES LOGICIELS, DU MATÉRIEL, DES SERVICE OU DES PRODUITS ET SERVICES TIERS CITÉS, SONT EXCLUES. VOUS POUVEZ JOUIR D'AUTRES DROITS QUI VARIENT SELON L'ÉTAT OU LA PROVINCE. CERTAINES JURIDICTIONS N'AUTORISENT PAS L'EXCLUSION OU LA LIMITATION DES GARANTIES ET CONDITIONS IMPLICITES. DANS LA MESURE AUTORISÉE PAR LES LOIS, TOUTE GARANTIE OU CONDITION IMPLICITE RELATIVE À LA DOCUMENTATION, DANS LA MESURE OÙ ELLES NE PEUVENT PAS ÊTRE EXCLUES EN VERTU DES CLAUSES PRÉCÉDENTES, MAIS PEUVENT ÊTRE LIMITÉES, SONT PAR LES PRÉSENTES LIMITÉES À QUATRE-VINGT-DIX (90) JOURS À COMPTER DE LA DATE DE LA PREMIÈRE ACQUISITION DE LA DOCUMENTATION OU DE L'ARTICLE QUI FAIT L'OBJET D'UNE RÉCLAMATION.

DANS LA MESURE MAXIMALE PERMISE PAR LES LOIS EN VIGUEUR DANS VOTRE JURIDICTION, EN AUCUN CAS BLACKBERRY N'EST RESPONSABLE DES DOMMAGES LIÉS À LA PRÉSENTE DOCUMENTATION OU À SON UTILISATION, OU À LA PERFORMANCE OU NON-PERFORMANCE DES LOGICIELS, DU MATÉRIEL, DES SERVICES OU DES PRODUITS ET SERVICES TIERS MENTIONNÉS DANS LES PRÉSENTES, ET NOTAMMENT, SANS S'Y LIMITER, DES DOMMAGES DIRECTS, EXEMPLAIRES, ACCIDENTELS, INDIRECTS, SPÉCIAUX, PUNITIFS OU AGGRAVÉS, DES DOMMAGES LIÉS À UNE PERTE DE PROFITS OU DE REVENUS, UN MANQUE À GAGNER, UNE INTERRUPTION D'ACTIVITÉ, UNE PERTE D'INFORMATIONS COMMERCIALES, UNE PERTE D'OPPORTUNITÉS COMMERCIALES, LA CORRUPTION OU LA PERTE DE DONNÉES, LE NON-ENVOI OU LA NON-RÉCEPTION DE DONNÉES, DES PROBLÈMES LIÉS À DES APPLICATIONS UTILISÉES AVEC DES PRODUITS OU SERVICES BLACKBERRY, DES COUTS D'INDISPONIBILITÉ, LA PERTE D'UTILISATION DES PRODUITS OU SERVICES BLACKBERRY EN TOUT OU EN PARTIE, OU DE TOUT SERVICE DE COMMUNICATION, DU COUT DE BIENS DE

SUBSTITUTION, DES FRAIS DE GARANTIE, DES ÉQUIPEMENTS OU SERVICES, DES COUTS DE CAPITAL, OU AUTRES PERTES FINANCIÈRES SIMILAIRES, PRÉVISIBLES OU NON, MÊME SI BLACKBERRY A ÉTÉ INFORMÉ DE LA POSSIBILITÉ DE TELS DOMMAGES.

DANS LA MESURE MAXIMALE PERMISE PAR LES LOIS APPLICABLES DANS VOTRE JURIDICTION, BLACKBERRY N'EST NULLEMENT TENU PAR DES OBLIGATIONS, DEVOIRS OU RESPONSABILITÉS, CONTRACTUELS, DÉLICTUELS OU AUTRES, PAS MÊME PAR UNE RESPONSABILITÉ EN CAS DE NÉGLIGENCE OU RESPONSABILITÉ STRICTE ET NE VOUS EST REDEVABLE EN RIEN.

LES LIMITATIONS, EXCLUSIONS ET CLAUSES DE NON-RESPONSABILITÉ CONTENUES DANS LES PRÉSENTES S'APPLIQUENT : (A) INDÉPENDAMMENT DE LA NATURE DE LA CAUSE D'ACTION, DE DEMANDE OU D'ACTION ENTREPRISE PAR VOUS, NOTAMMENT, SANS S'Y LIMITER, POUR RUPTURE DE CONTRAT, NÉGLIGENCE, FAUTE, RESPONSABILITÉ STRICTE OU TOUTE AUTRE THÉORIE LÉGALE, ET RESTENT APPLICABLES EN CAS DE RUPTURES SUBSTANTIELLES OU DE MANQUEMENT AU BUT ESSENTIEL DU PRÉSENT CONTRAT OU DE TOUT RECOURS ENVISAGEABLE PAR LES PRÉSENTES ; ET (B) À BLACKBERRY ET À SES FILIALES, LEURS AYANTS DROIT, REPRÉSENTANTS, AGENTS, FOURNISSEURS (NOTAMMENT LES FOURNISSEURS DE SERVICES), REVENDEURS AGRÉÉS BLACKBERRY (NOTAMMENT LES FOURNISSEURS DE SERVICES) ET LEURS DIRECTEURS, EMPLOYÉS ET SOUS-TRAITANTS RESPECTIFS.

OUTRE LES LIMITATIONS ET EXCLUSIONS SUSMENTIONNÉES, EN AUCUN CAS, LES DIRECTEURS, EMPLOYÉS, AGENTS, REVENDEURS, FOURNISSEURS, SOUS-TRAITANTS DE BLACKBERRY OU DE SES FILIALES N'ONT UNE RESPONSABILITÉ CONSÉCUTIVE OU RELATIVE À LA PRÉSENTE DOCUMENTATION.

Avant de vous abonner, d'installer ou d'utiliser des Produits et Services tiers, il est de votre responsabilité de vérifier que votre fournisseur de services prend en charge toutes les fonctionnalités. Certains fournisseurs de services peuvent ne pas proposer de fonctionnalités de navigation Internet avec un abonnement à BlackBerry® Internet Service. Vérifiez auprès de votre fournisseur de services la disponibilité, les accords d'itinérance, les plans de service et les fonctionnalités. L'installation ou l'utilisation de Produits et Services tiers avec des produits et services BlackBerry peuvent nécessiter un ou plusieurs brevets, marques commerciales, licences de copyright ou autres licences à des fins de protection des droits d'autrui. Vous êtes seul responsable de votre décision d'utiliser ou non les Produits et Services tiers et si cela nécessite l'obtention de licences tierces. Si de telles licences sont requises, vous êtes seul responsable de leur acquisition. Vous ne devez pas installer ou utiliser de Produits et Services tiers avant d'avoir acquis la totalité des licences nécessaires. Les Produits et Services tiers fournis avec les produits et services BlackBerry vous sont fournis à toutes fins utiles « EN L'ÉTAT » sans conditions, garanties ou représentations expresses ou tacites d'aucune sorte par BlackBerry, et BlackBerry n'engage aucune responsabilité sur les Produits et Services tiers à cet égard. L'utilisation que vous faites des Produits et Services tiers est régie par et dépendante de votre acceptation des termes des licences et autres accords distincts applicables à cet égard avec d'autres parties, sauf dans la limite couverte expressément par une licence ou autre accord conclu avec BlackBerry.

Les conditions d'utilisation de tout produit ou service BlackBerry sont stipulées dans une licence ou autre accord distinct conclu avec BlackBerry à cet égard. LE CONTENU DE CETTE DOCUMENTATION N'EST PAS DESTINÉ À REMPLACER LES ACCORDS OU GARANTIES EXPRÈS ET ÉCRITS FOURNIS PAR BLACKBERRY POUR UNE PARTIE DES PRODUITS OU SERVICES BLACKBERRY AUTRES QUE CETTE DOCUMENTATION.

BlackBerry Enterprise Software incorpore des éléments logiciels tiers. La licence et les informations de copyright associées à ce logiciel sont disponibles à l'adresse [http://worldwide.blackberry.com/legal/thirdpartysoftware.jsp](https://www.blackberry.com/us/en/legal/third-party-software).

BlackBerry Limited 2200 University Avenue Est Waterloo, Ontario Canada N2K 0A7

BlackBerry UK Limited Ground Floor, The Pearce Building, West Street, Maidenhead, Berkshire SL6 1RL Royaume-Uni

Publié au Canada